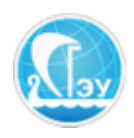

*Отдел развития электронного обучения и информационных коммуникаций*

## **«Выпускная квалификационная работа» Инструкция для лаборантов**

В системе 1С: Предприятие откройте базу «Управленческий 2019» выберете вкладку «Кафедра», раздел «Утверждение тем ВКР» (рис. 1).

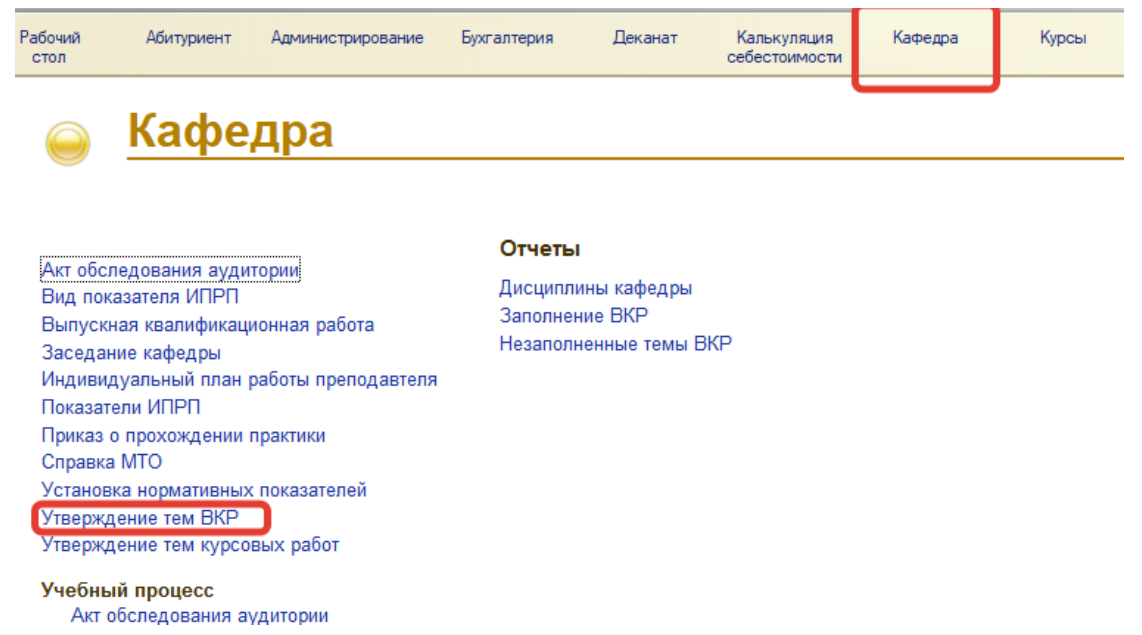

Рисунок 1. Доступ к разделу «Утверждение тем ВКР»

В появившемся окне выберите нужный документ в соответствии с номером приказа (рис. 2).

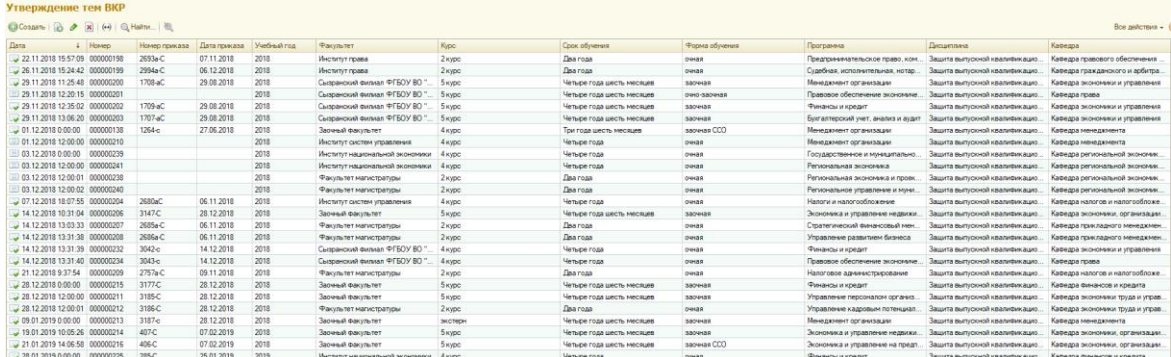

Рисунок 2. Интерфейс раздела «Утверждение тем ВКР»

В открывшемся документе нажмите кнопку «Создать ВКР» (рис. 3) **Внимание!** При нажатии данной кнопки сформируются документы «Выпускная квалификационная работа» **для всех студентов** из документа «Утверждение тем ВКР».

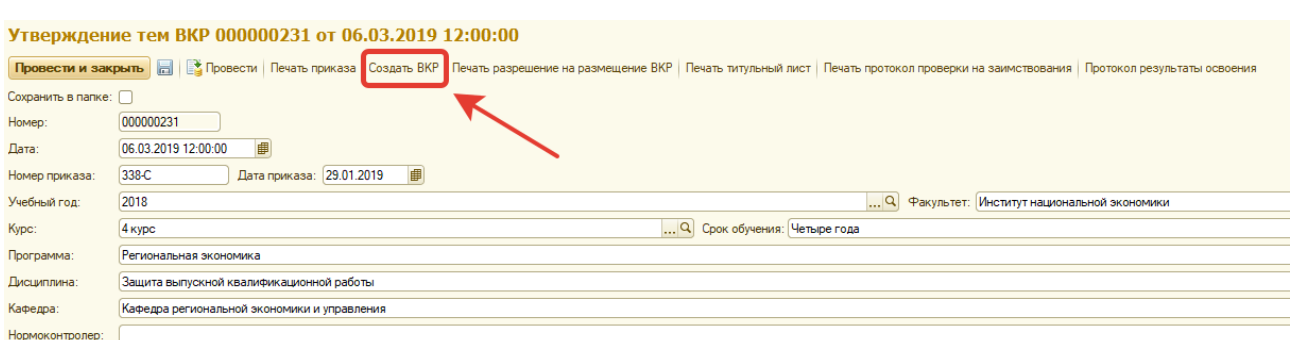

Рисунок 3. Создание документа «Выпускная квалификационная работа»

Для дальнейшей работы вам понадобится пакет документов в который входят в том числе: разрешение на размещение ВКР, титульный лист, протокол проверки на заимствование, протокол результатов освоения. Все эти документы автоматически формируются системой. Их можно распечатать, нажав соответствующие кнопки в верхней части окна (рис. 4).

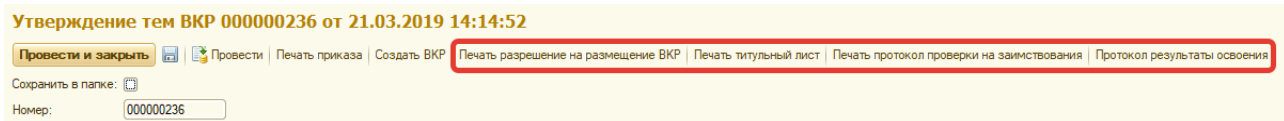

Рисунок 4. Кнопки печати документов

Если вы хотите сформировать документы и сохранить их, не отправляя на печать, поставьте галочку в поле «Сохранить в папке» (рис. 5).

| Утверждение тем ВКР 000000231 от 06.03.2019 12:00:00 |                     |  |  |  |  |                                                                                                    |  |  |  |
|------------------------------------------------------|---------------------|--|--|--|--|----------------------------------------------------------------------------------------------------|--|--|--|
|                                                      |                     |  |  |  |  | Провести и закрыть   П   В Провести Печать приказа   Создать ВКР   Печать разрешение на размещение ВКР   Печать титульный лист   Печать протокол проверки на заимствования   Протокол результаты освоения |  |  |  |
| Сохранить в папке: v                                 |                     |  |  |  |  |                                                                                                    |  |  |  |
| Homep:                                               |                     |  |  |  |  |                                                                                                    |  |  |  |
| Дата:                                                | 06.03.2019 12:00:00 |  |  |  |  |                                                                                                    |  |  |  |

Рисунок 5. Поле «Сохранить в папке»

**Внимание!** Пакет документов создается для выделенных в данный момент студентов. Вы можете выделить нескольких студентов используя мышь и клавиши Shift либо Ctrl, либо выделить всех студентов воспользовавшись кнопкой «Выделить все» (рис. 6)

| © Добавить В Х + Ф<br>↔<br>Заполнить список Выделить все Снять выделение |                               |                                                                                        |               |  |  |  |  |  |
|--------------------------------------------------------------------------|-------------------------------|----------------------------------------------------------------------------------------|---------------|--|--|--|--|--|
| Зачетная книжка                                                          | Студен                        | Тема работы                                                                            | Преподаватель |  |  |  |  |  |
| 1 18910240                                                               | Бобылева Япа Сергеевна        | Учёт и контроль налоговыми органами за наличными и безналичными расчётами              | Пискунов В.А. |  |  |  |  |  |
| 2 18910242                                                               | Володина Наталья Евгеньевна   | Экспертное исследование расчётов с подотчётными лицами                                 | Пискунов В.А. |  |  |  |  |  |
| 3 18910237                                                               | Дубченко Валентина Корьевна   | Финансовый анализ: проблемы и перспективы развития предприятия                         | Пискунов В.А. |  |  |  |  |  |
| 4 18910243                                                               | Захарчук Татьяна Васильевча   | Контроль и определение документальной обоснованности формирования фонда оплаты труда   | Светкина И.А. |  |  |  |  |  |
| 5 18910244                                                               | Золина Яна Сергеевна          | Контроль и определение документальной обоснованности расходования материально-произво  | Светкина И.А. |  |  |  |  |  |
| 6 18910251                                                               | Лазарева Ангелина Игоревна    | Пути совершенствования кредитования юридических лиц службой экономической безопасност  | Пискинов В.А. |  |  |  |  |  |
| 7 18910252                                                               | Михирева Виктория Сергеевна   | Банкротство предприятия и разработка антикризисной программы                           | Пискунов В.А. |  |  |  |  |  |
| 8 18910248                                                               | Мордеева Дарья Геннадьевна    | Управление денежными потоками в условиях посткризисного развития экономики с точки зре | Светкина И.А. |  |  |  |  |  |
| 9 18910245                                                               | Мячин Павел Львович           | Анализ финансово-хозяйственной деятельности как инструмент обеспечения экономической б | Светкина И.А. |  |  |  |  |  |
| 10 18910246                                                              | Николаева Кристина Алексеевна | Внутренние и внешние угрозы экономической безопасности России                          | Светкина И.А. |  |  |  |  |  |
| 11 18910239                                                              | Прохорова Ксения Олеговна     | Анализ финансовой отчётности: проблемы и пути повышения экономической безопасности     | Пискунов В.А. |  |  |  |  |  |
| 12 18910238                                                              | Пятаева Юлия Сергеевна        | Анализ финансового состояния предприятия: проблемы и пути повышения экономической без  | Пискунов В.А. |  |  |  |  |  |
| 13 18910247                                                              | Савинова Динара Фаритовна     | Учёт и анализ амортизируемого имущества предприятия в целях экономической безопасности | Светкина И.А. |  |  |  |  |  |
| 14 18910253                                                              | Салова Анна Андреевна         | Кредитование физических лиц в коммерческом банке и направления его совершенствования с | Пискунов В.А. |  |  |  |  |  |
| 15 18910249                                                              | Удальцов Павел Сергеевич      | Основные направления обеспечения экономической безопасности России в современных усло  | Светкина И.А. |  |  |  |  |  |
| 16 18910250                                                              | Хайрутдинова Аделина Марсовна | Экспертное исследование финансовых результатов                                         | Светкина И.А. |  |  |  |  |  |
| 17 18910241                                                              | Вализода Манижа               | Экспертная оценка и анализ эффективности применения налоговых режимов субъектами мал   | Пискунов В.А. |  |  |  |  |  |

Рисунок 6. Выделение студентов для создания пакета документов

Как правило, документ «Утверждение тем ВКР» формируется за 6 месяцев до предполагаемой даты защит.

Для дальнейшей работы с ВКР (в период защит), вернитесь на вкладку «Кафедра», раздел «Выпускная квалификационная работа» (рис. 7).

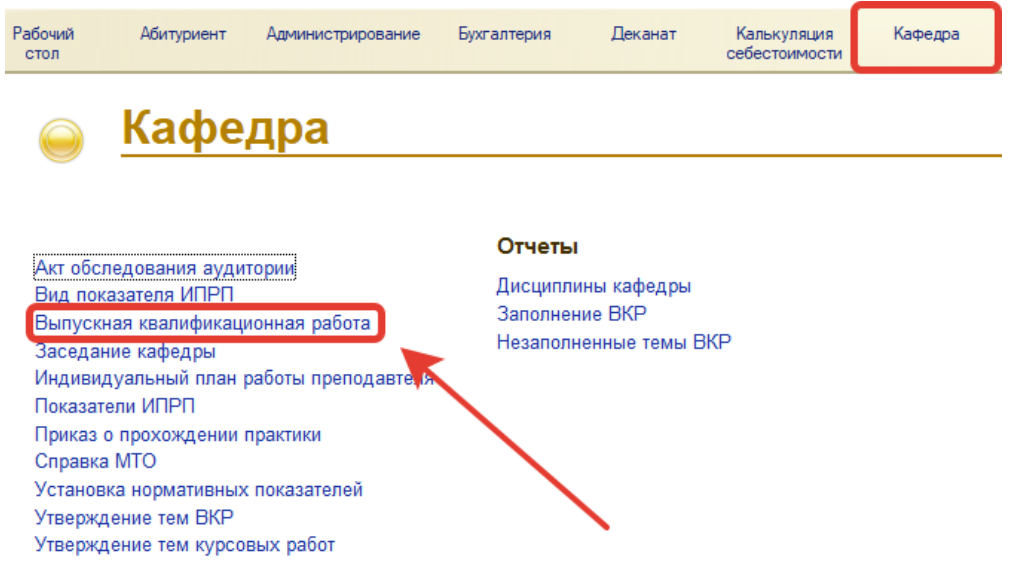

Рисунок 7. Доступ к разделу «Выпускная квалификационная работа»

Найдите нужного вам студента с помощью кнопки «Найти», либо сочетания клавиш Ctrl+F (рис 8.)

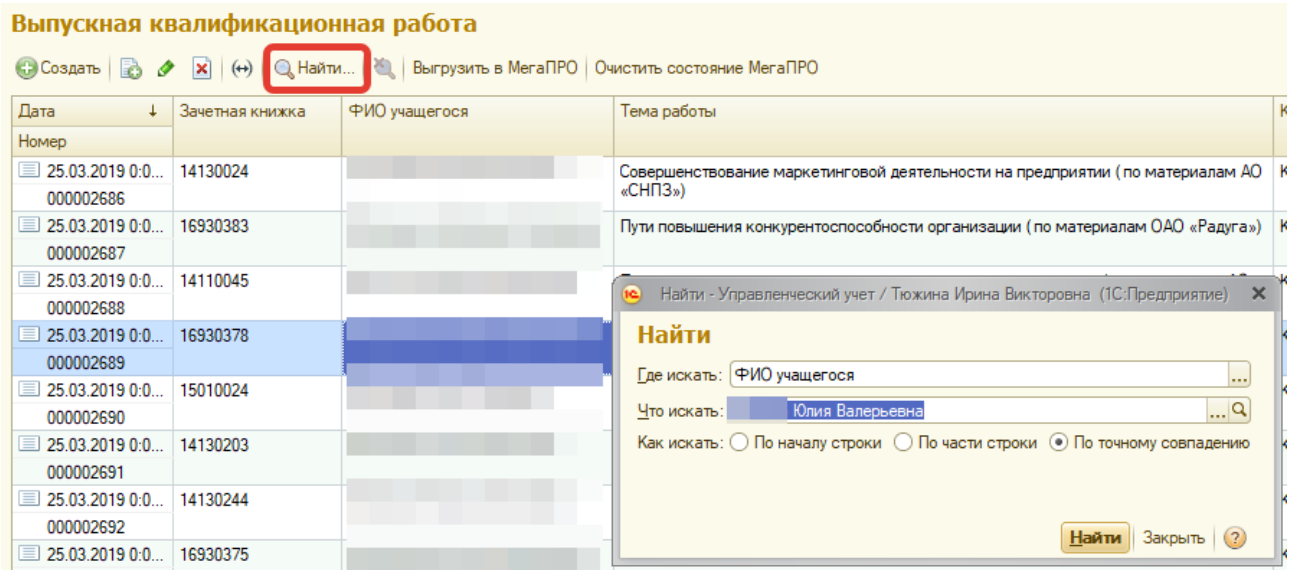

Рисунок 8. Поиск документа «Выпускная квалификационная работа» для конкретного студента.

Чтобы сформировать пакет документов, последовательно загружайте файлы в предназначенные для этого поля. (рис. 9).

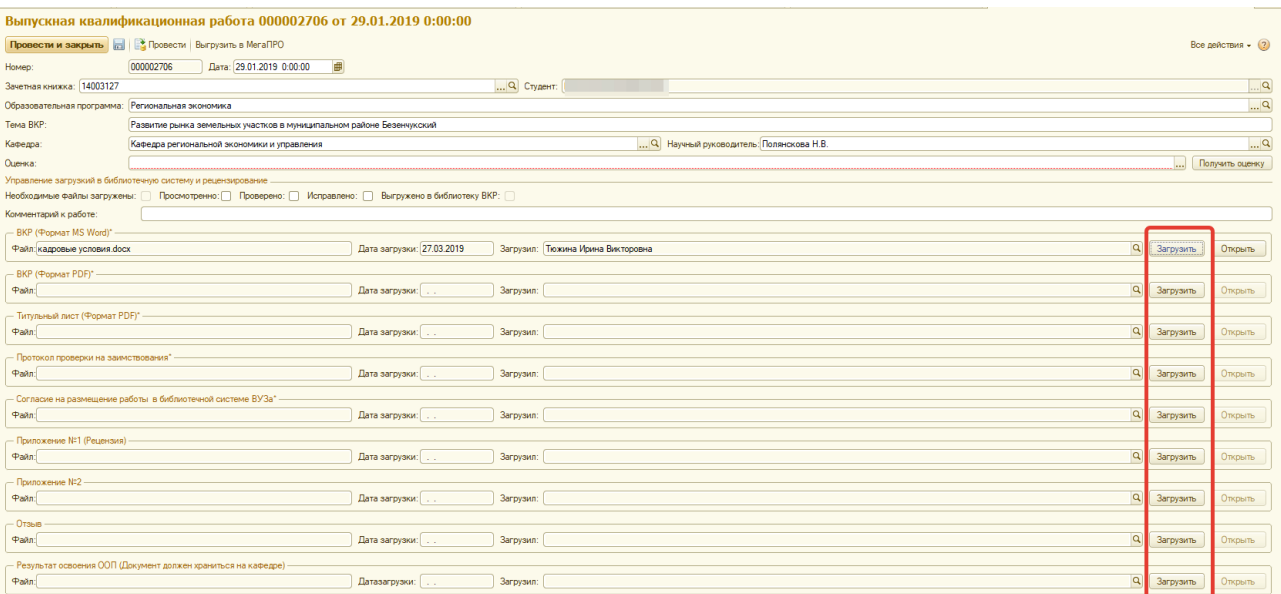

## Рисунок 9. Загрузка документов

По завершении работы с документом закройте вкладку – все загруженные документы сохраняются автоматически.